#### **Office 365 (Live@edu) with Office 2010: Save Documents Directly to SkyDrive**

The information below is devoted to saving documents directly to your SkyDrive through your Office 365 (Live@edu) account. Please note that you must have an Office 365 (Live@edu) account to be able to access the SkyDrive. These directions are valid only for Office 2010 products and will not apply to Office 2007!

With the **Office 2010 document open**, go to the **File menu** and click **Save & Send** 

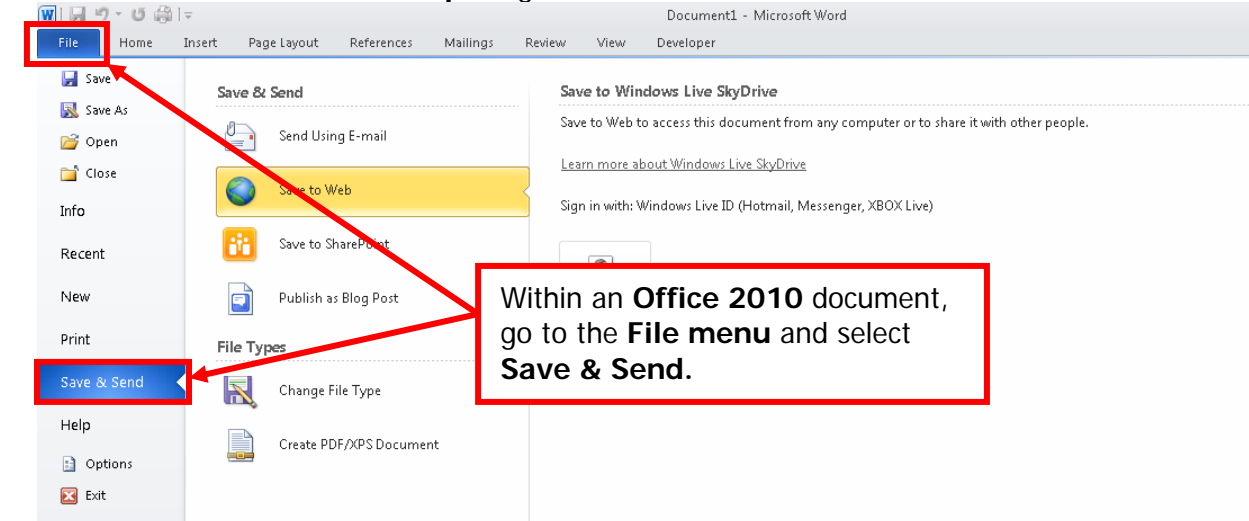

### Click **Save to Web**

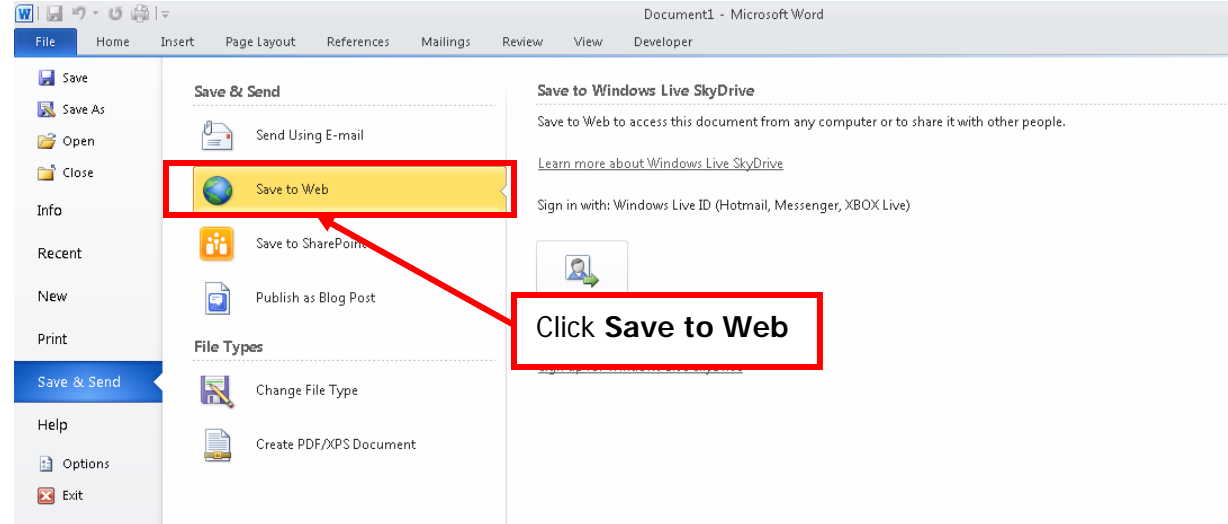

## Click the **Sign In button** to log into your SkyDrive

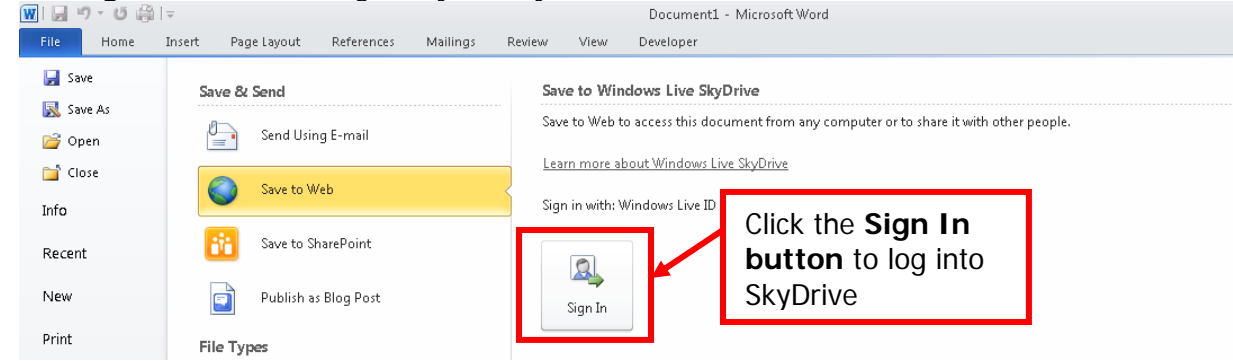

**Enter** your Office 365 (Live@edu) **login information** and **click OK.** Note to protect your security it is recommended that the "Sign me in automatically" box is left unchecked.

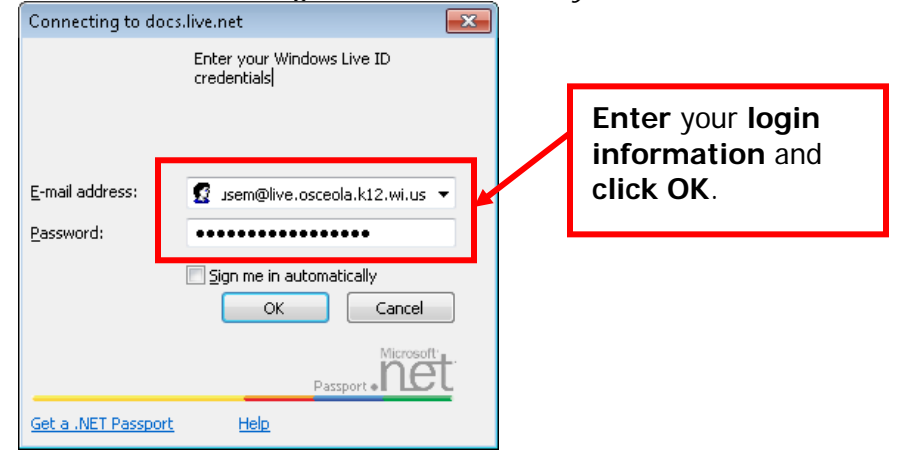

The **current layout of your SkyDrive folders** will **appear on the right** if login was successful. **Double click the folder** you want to save the Office 2010 document to. **Wait**!! **– this process will appear to take a long time!! The Save As box will appear once a connection is established!!** 

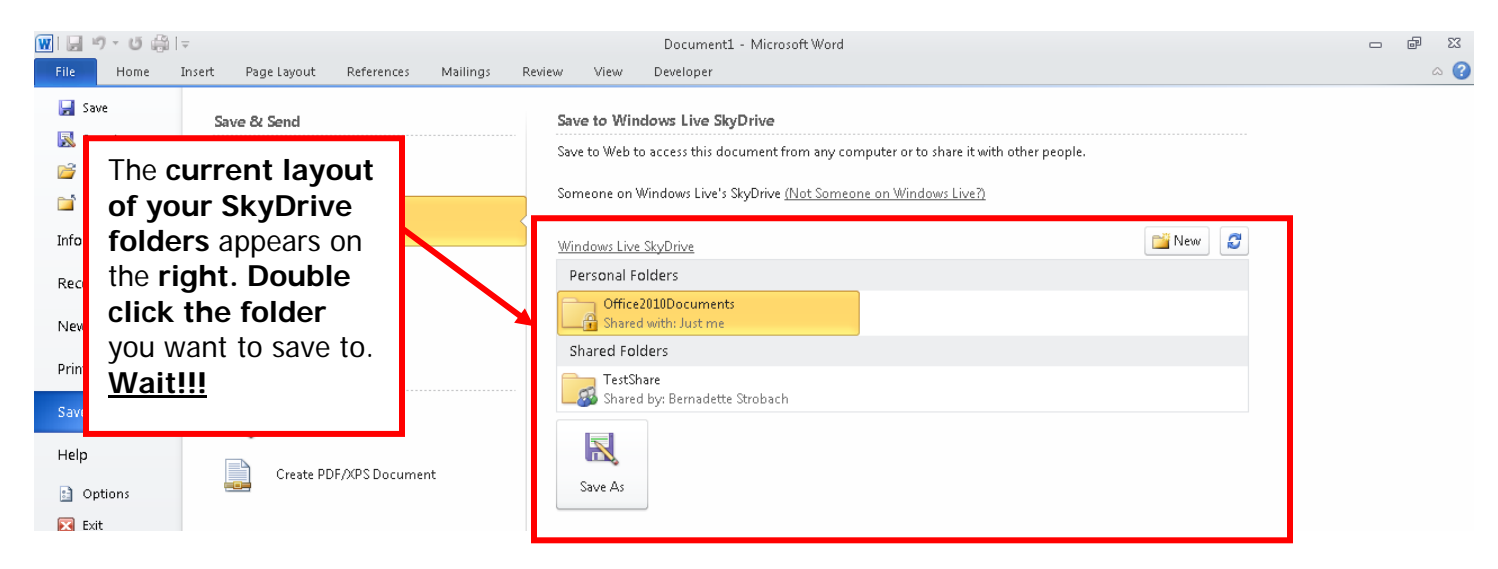

You can **use Windows Explorer** as usual to **change the save location within the SkyDrive folders** if desired. Use the **drop down arrow** to **change folders if needed.** 

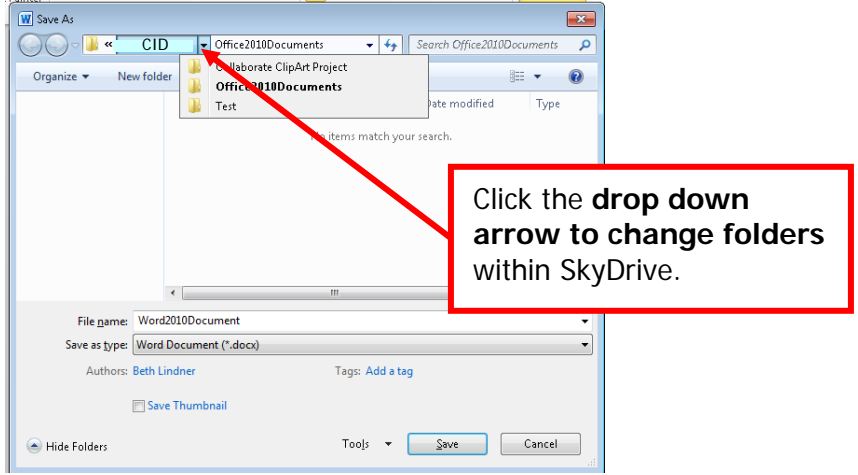

**Name the file** as needed and **click Save.**

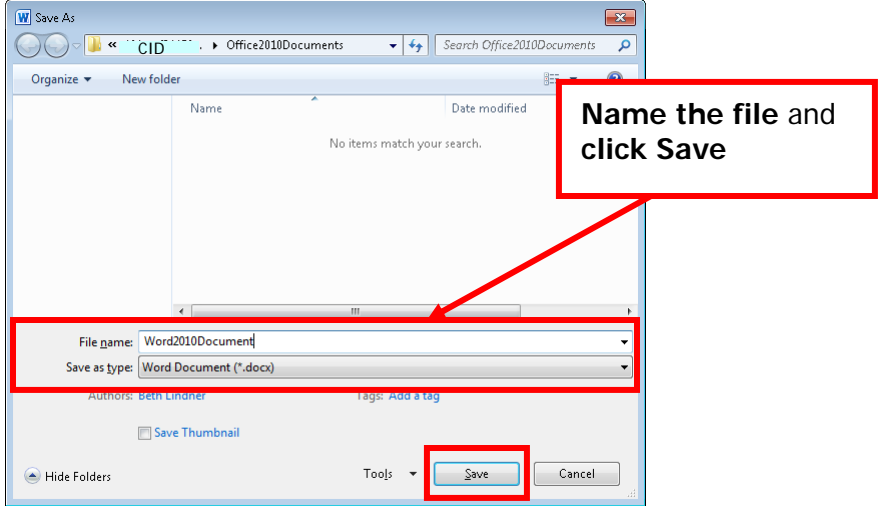

# **Log into SkyDrive** or **click the refresh button** in the Internet browser if you are already logged in **C** Files SkyDrive - Windows Internet Explorer provided by Osceola School District

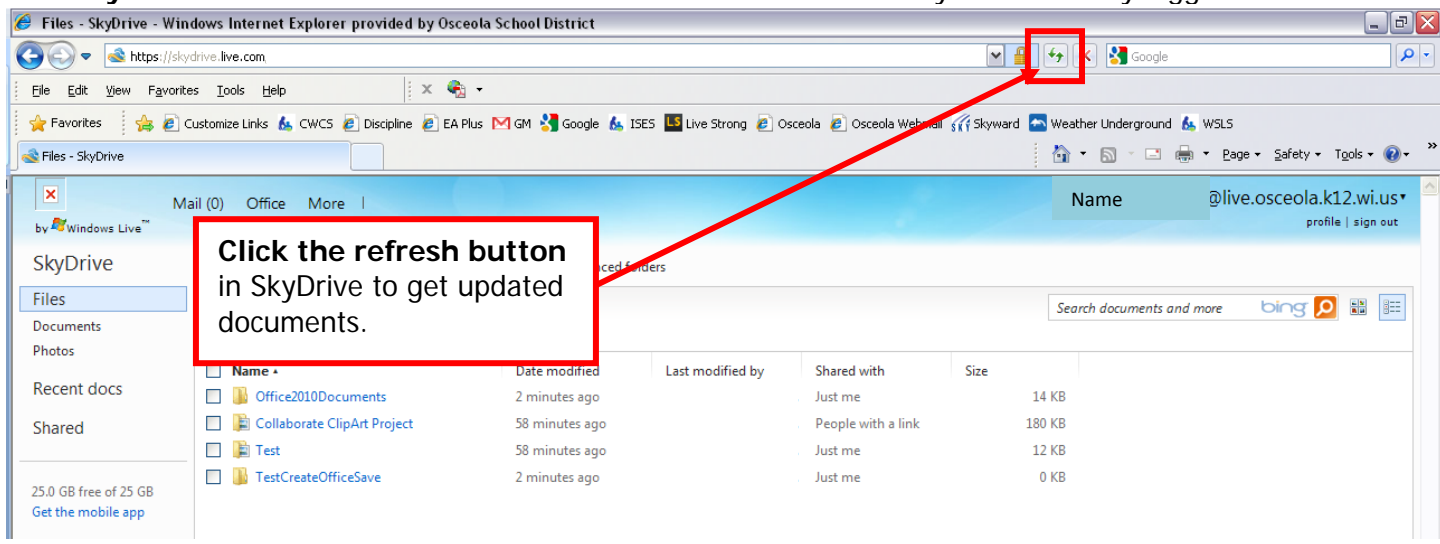

#### The **saved document will appear** in SkyDrive

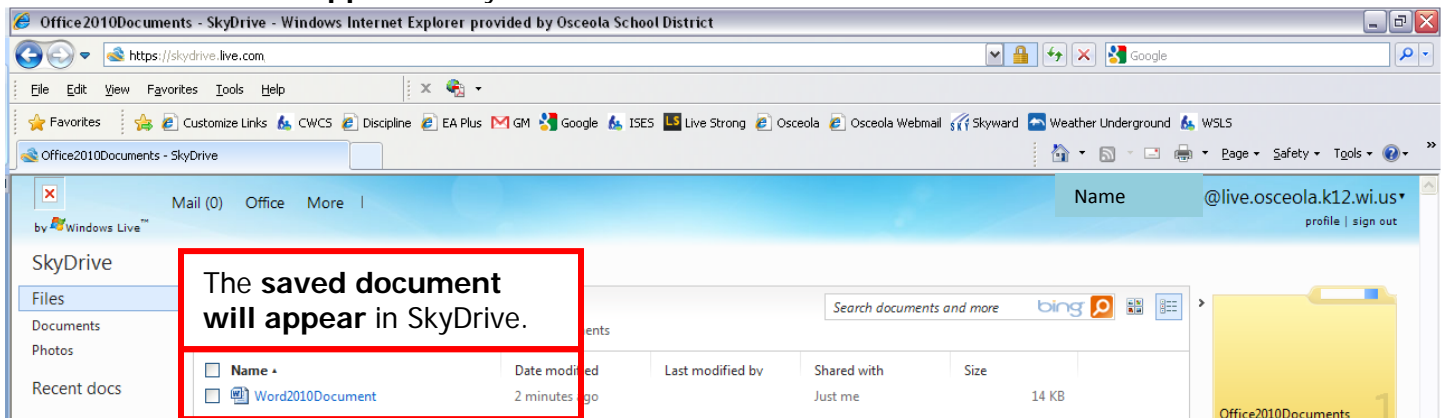